# **NOC**

**AGON** 

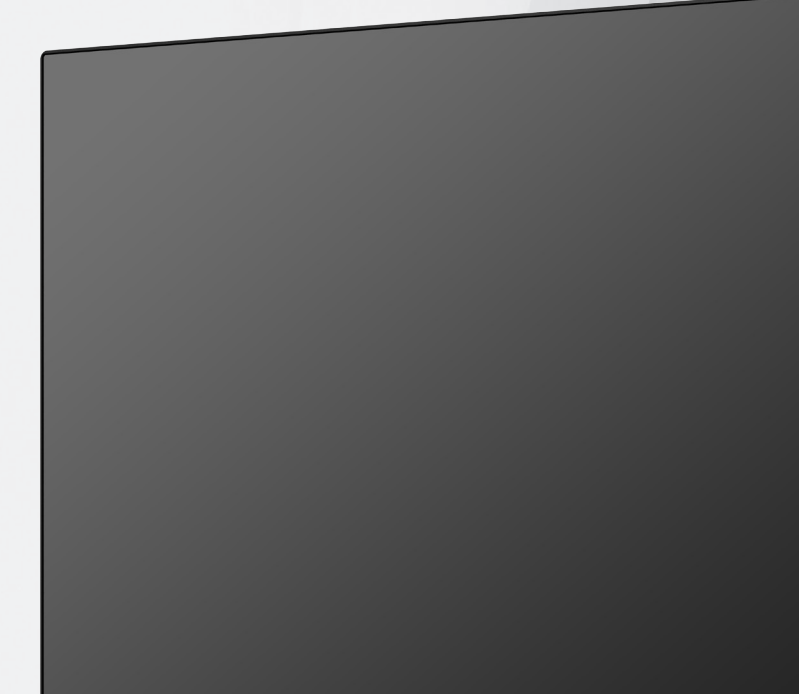

Bruksanvisning för LCD-skärm **AG274FZ**

© 2021 AOC.All Rights Reserved www.aoc.com

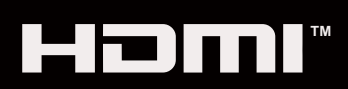

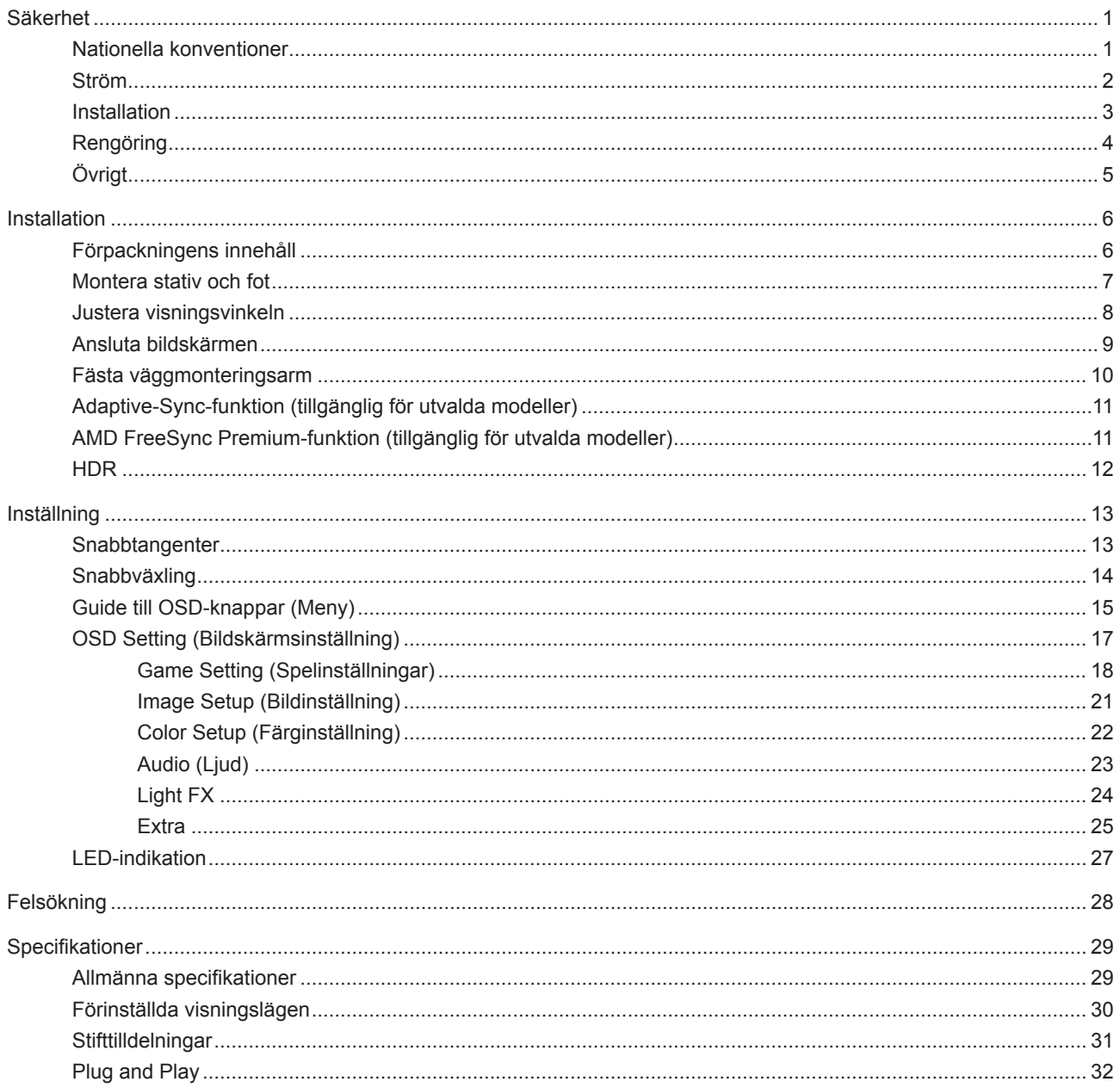

## <span id="page-2-0"></span>**Säkerhet**

## **Nationella konventioner**

Följande underavsnitt beskriver de vedertagna benämningar som används i detta dokument.

#### **Anmärkningar, försiktighetsåtgärder och varningar**

I denna bruksanvisning kan textavsnitt åtföljas av en ikon och tryckt i fet eller kursiv stil. Dessa textavsnitt är anmärkningar, försiktighetsåtgärder och varningar enligt följande:

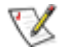

**OBS!** OBS! indikerar viktig information som hjälper dig att använda systemet på ett bättre sätt.

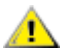

**FÖRSIKTIGT!** FÖRSIKTIGT indikerar antingen potentiell skada på maskinvara eller dataförlust och beskriver hur du undviker problemet.

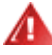

**VARNING!** EN VARNING indikerar eventuell risk för personskada och beskriver hur man undviker problemet. Vissa varningar kan visas med ett annat format och kan inkludera en ikon. I sådana fall visas varningen på grund av nationella föreskrifter.

### <span id="page-3-0"></span>**Ström**

Skärmen ska bara användas från den typ av strömkälla som anges på etiketten. Är du osäker på vilken typ av ström du har i hemmet, kontakta en lokal försäljare eller elleverantör.

Skärmen är utrustad med en jordad trestiftskontakt, en kontakt med ett tredje (jordat) stift. Kontakten passar bara i jordade vägguttag som en säkerhetsfunktion. Om uttaget inte kan ta en kontakt med tre ledningar, måste en elektriker installera ett passande uttag, eller använd en adapter för att jorda produkter riktigt. Motarbeta inte syftet med den jordade kontakten.

Dra ut kontakten vid åskväder eller när den inte ska användas under en längre tid. Det skyddar skärmen från skador under spänningssprång.

Överbelasta inte eluttagslister och förlängningssladdar. Överbelastning kan resultera i brand eller elektriska stötar.

För att säkerställa tillfredställande funktion, ska skärmen bara användas med UL-listade datorer som har korrekt konfigurerade mottagare som är markerade mellan 100-240 V, min. 5 A.

Vägguttaget ska installeras intill utrustningen och ska vara lättåtkomligt.

**Endast för användning med medföljande strömadapter** Tillverkare: TPV ELECTRONICS(FUJIAN)CO.,LTD. Modell: ADPC20120

### <span id="page-4-0"></span>**Installation**

◢ Placera inte bildskärmen på instabila vagnar, stativ, fästen eller bord. Faller bildskärmen kan den skada en person och orsaka allvarlig skada på produkten. Använd endast vagnar, stativ, fästen eller bord som rekommenderas av tillverkaren eller säljs tillsammans med denna produkt. Följ tillverkarens anvisningar vid installation och använd monteringstillbehör som rekommenderas av tillverkaren. Står produkten på en vagn ska dessa flyttas försiktigt.

För aldrig in föremål i spåret i bildskärmens hölje. Det kan skada kretsarna och orsaka brand eller elektriska stötar. Spill aldrig vätska på bildskärmen.

Placera aldrig produktens framsida på golvet.

Om skärmen monteras på en vägg eller hylla, använd en sats som godkänts av tillverkaren och följ anvisningarna på satsen.

Lämna plats runt bildskärmen enligt nedan. Annars är ventilationen otillräcklig och överhettning kan därför orsaka brand eller skada på bildskärmen.

För att undvika potentiell skada, exempelvis att panelen lossnar från infattningen, ska skärmen inte lutas ner mer än 5 grader. Om den lutas ner i mer än 5 graders vinkel kommer skador på skärmen inte att täckas av garantin.

Nedan visas det rekommenderade ventilationsområdet runt bildskärmen när den installerats på vägg eller stativet:

#### **Installation med stativ**

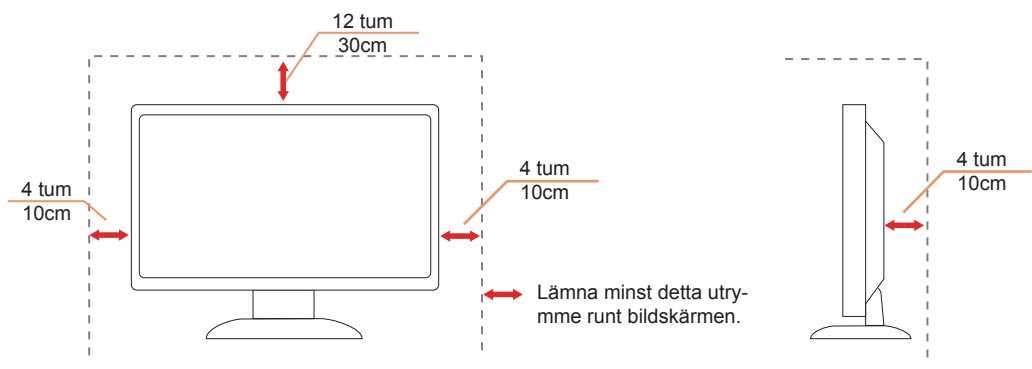

## <span id="page-5-0"></span>**Rengöring**

Rengör höljet regelbundet med en trasa. Använd ett milt rengöringsmedel på fläckar i stället för starka rengöringsmedel som fräter på produktens hölje.

Var försiktig när du rengör så att inte rengöringsmedel kommer in i produkten. Rengöringstrasan får inte vara grov så att den repar skärmens yta.

Dra ur elsladden innan produkten rengörs.

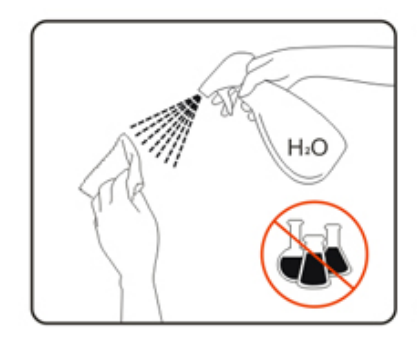

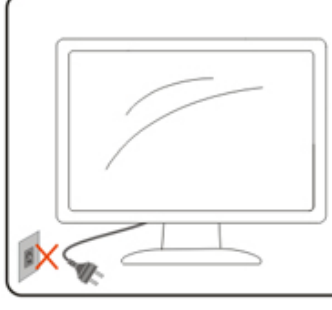

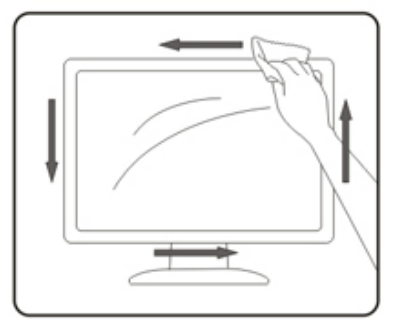

## <span id="page-6-0"></span>**Övrigt**

Om produkten avger en stark lukt, ljud eller rök, ta OMEDELBART ut nätkabeln ur vägguttaget och kontakta ett servicecenter.

Kontrollera att ventilationsöppningarna inte blockeras av ett bord eller en gardin.

Utsätt inte LCD-skärmen för kraftiga vibrationer eller slag under drift.

Slå inte på och tappa inte bildskärmen under drift eller transport.

## <span id="page-7-0"></span>**Installation**

### **Förpackningens innehåll**

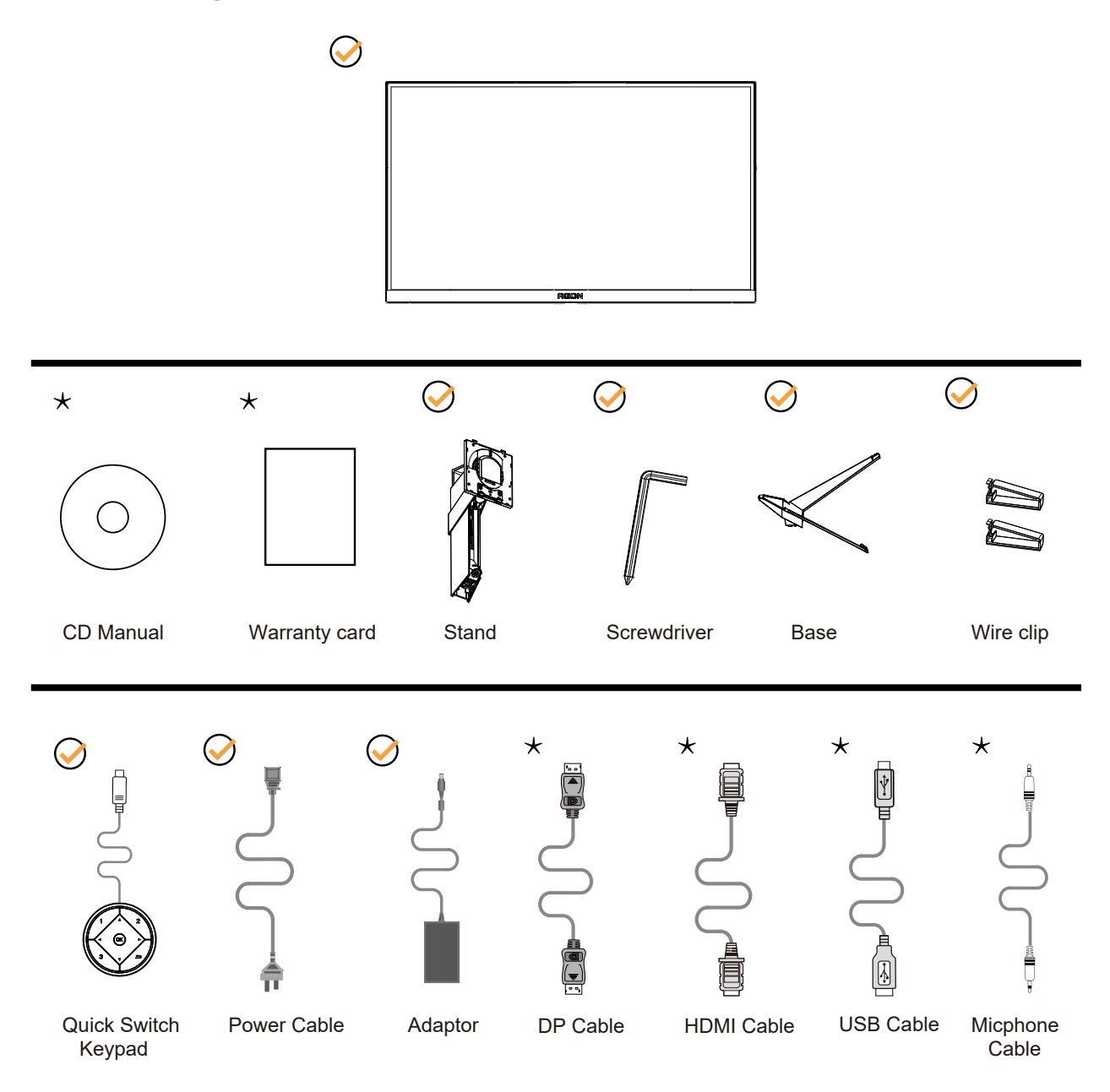

Inte alla signalkablar medföljer i alla länder och regioner. Kontrollera med den lokala försäljaren eller AOC:s avdelningskontor för bekräftelse.

## <span id="page-8-0"></span>**Montera stativ och fot**

Montera eller ta bort stativet enligt stegen nedan.

Installera:

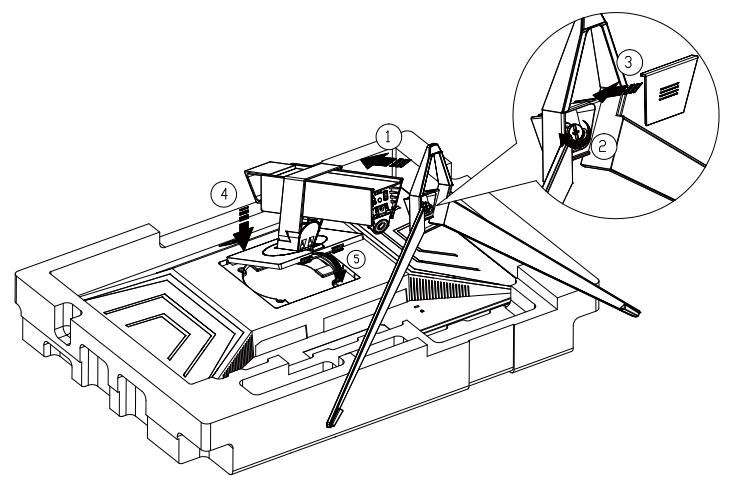

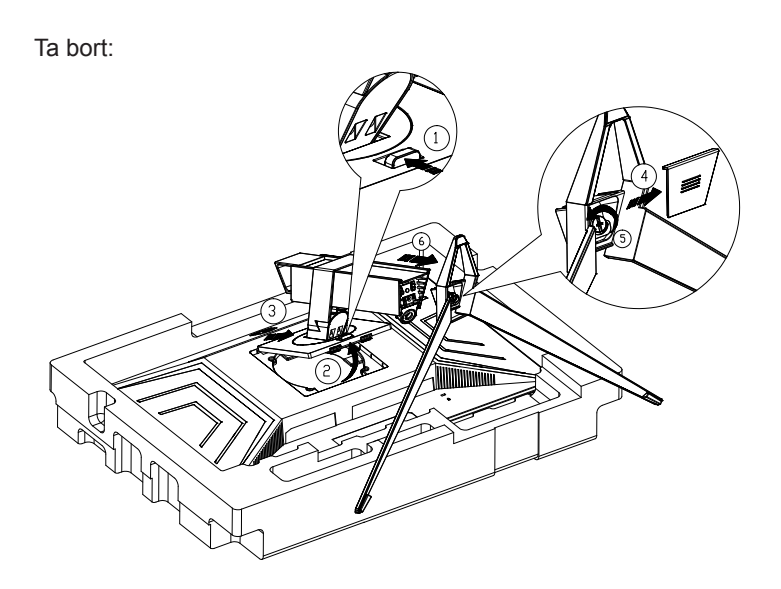

## <span id="page-9-0"></span>**Justera visningsvinkeln**

För bästa bild rekommenderar vi att du tittar på hela bildskärmen rakt framifrån och sedan justerar skärmens vinkel efter egen smak.

Håll stativet så att bildskärmen inte välter när du ändrar vinkeln.

Du kan justera bildskärmen enligt nedan:

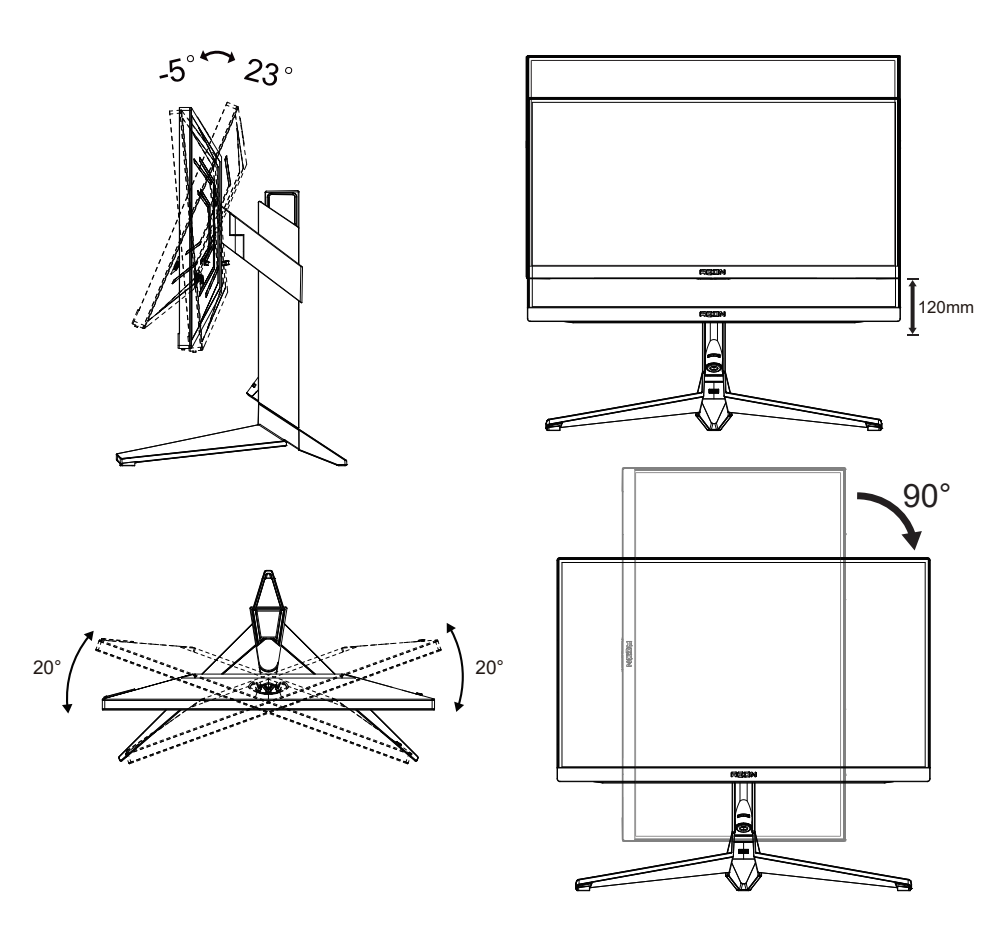

#### **V**OBS!

Rör inte vid LCD-skärmen när du ändrar vinkeln. Den kan skadas eller brytas.

#### **Varning:**

- 1. För att undvika potentiell skada på bildskärmen, exempelvis att panelen lossnar, ska skärmen inte lutas ner mer än 5 grader.
- 2. Tryck inte på bildskärmen medan du ställer in vinkeln på skärmen. Håll enbart i infattningen.

## <span id="page-10-0"></span>**Ansluta bildskärmen**

Kabelanslutningar på bildskärmens och datorns baksida:

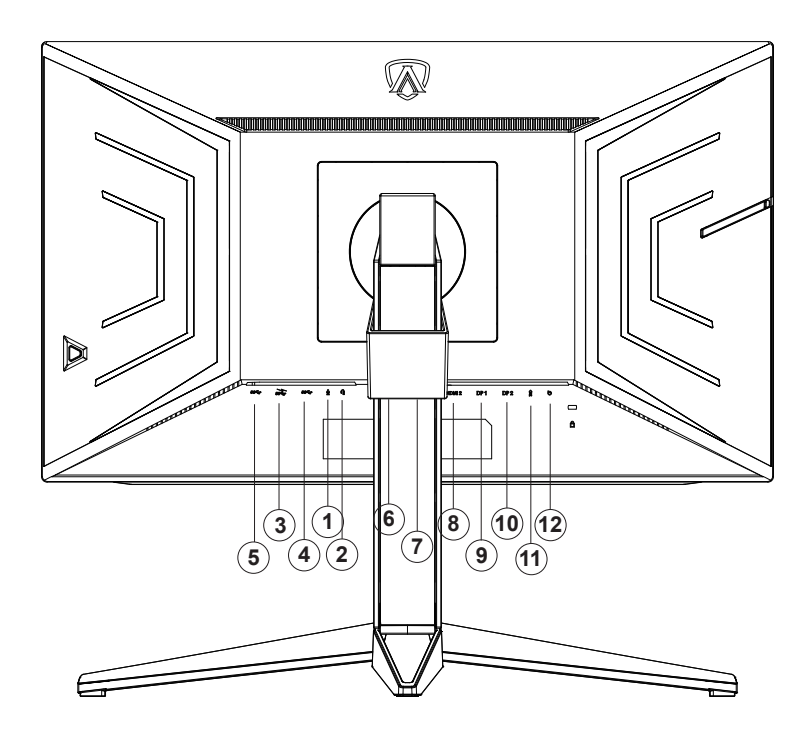

- 1. Mikrofon in
- 2. Hörlurar (kombinerad med mikrofon)
- 3. USB3.2 Gen1 nedströms + snabbladdning
- 4. USB3.2 Gen1 nedströms
- 5. USB3.2 Gen1 uppströms
- 6. Strömingång
- 7. HDMI1
- 8. HDMI2
- 9. DP1
- 10. DP2
- 11. Mikrofonutgång (Anslut till PC)
- 12. Snabbväxlande knappsats

#### **Anslutning till dator**

- 1. Anslut strömkabeln till baksidan av bildskärmen ordentligt.
- 2. Stäng av datorn och lossa dess nätkabel.
- 3. Anslut bildskärmens signalkabel till bildanslutningskontakten på baksidan av datorn.
- 4. Koppla in datorns och bildskärmens strömkabel i ett eluttag.
- 5. Slå på datorn och bildskärmen.

Om bildskärmen visar en bild, är installationen klar. Visas ingen bild, se felsökningen. För att skydda utrustningen ska datorn och LCD-skärmen alltid stängas av före anslutning.

## <span id="page-11-0"></span>**Fästa väggmonteringsarm**

Preparing to Install An Optional Wall Mounting Arm.

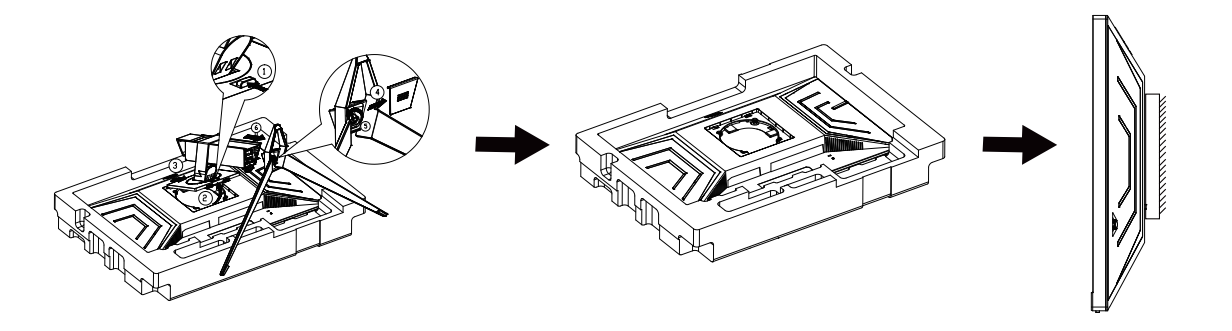

Du kan fästa bildskärmen vid en väggmonteringsarm (köps separat). Koppla bort strömmen innan du utför denna procedur. Följ dessa steg:

1. Ta bort basen.

2. Följ tillverkarens instruktioner för att sätta ihop väggmonteringsarmen.

3. Placera väggmonteringsarmen baktill på bildskärmen. Rikta in hålen på armen med hålen baktill på bildskärmen.

4. Återanslut sladdarna. Se bruksanvisningen till den valfria väggmonteringsarmen för instruktioner om hur du fäster den vid väggen.

Notera : VESA monteringsskruvhål finns inte tillgängliga på alla modeller, kontrollera med återförsäljaren eller den officiella avdelningen på AOC.

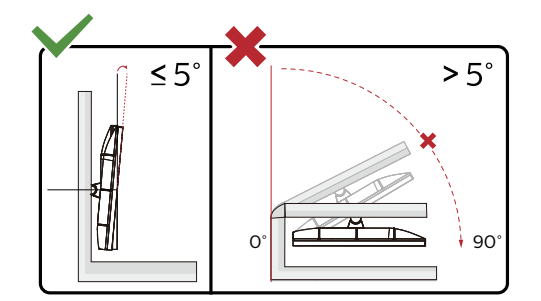

\* Skärmdesignen kan skilja sig från de avbildade.

#### **Varning:**

- 1. För att undvika potentiell skada på bildskärmen, exempelvis att panelen lossnar, ska skärmen inte lutas ner mer än 5 grader.
- 2. Tryck inte på bildskärmen medan du ställer in vinkeln på skärmen. Håll enbart i infattningen.

## <span id="page-12-0"></span>**Adaptive-Sync-funktion (tillgänglig för utvalda modeller)**

- 1. Adaptive-Sync-funktionen fungerar med DP/HDMI
- 2. Kompatibla grafikkort: Rekommenderad lista visas nedan, kan även kontrolleras genom att besöka: www.AMD.com
- Radeon™ RX Vega serien
- Radeon™ RX 500 serien
- Radeon™ RX 400 serien
- Radeon™ R9/R7 300 serien (R9 370/X, R7 370/X, R7 265-serien undantagen)
- Radeon™ Pro Duo (2016)
- Radeon™ R9 Nano serien
- Radeon™ R9 Fury serien
- Radeon™ R9/R7 200 serien (R9 270/X, R9 280/X-serien undantagen)

### **AMD FreeSync Premium-funktion (tillgänglig för utvalda modeller)**

- 1. AMD FreeSync Premium-funktionen fungerar med DP/HDMI
- 2. Kompatibla grafikkort: Rekommenderad lista visas nedan, kan även kontrolleras genom att besöka: www.AMD.com
- Radeon™ RX Vega serien
- Radeon™ RX 500 serien
- Radeon™ RX 400 serien
- Radeon™ R9/R7 300 serien (R9 370/X, R7 370/X, R7 265-serien undantagen)
- Radeon™ Pro Duo (2016)
- Radeon™ R9 Nano serien
- Radeon™ R9 Fury serien
- Radeon™ R9/R7 200 serien (R9 270/X, R9 280/X-serien undantagen)

•

## <span id="page-13-0"></span>**HDR**

Den är kompatibel med ingångssignaler i HDR10-format.

Display kan aktivera HDR-funktionen automatiskt om spelaren och innehållet är kompatibelt. Kontakta enhetens tillverkare och innehållsleverantören för information om kompabilitet för din enhet och innehåll. Välj "Av" för HDRfunktionen när du inte behöver den automatiska aktiveringsfunktionen.

Obs:

- 1. Ingen speciell inställning krävs för DisplayPort/HDMI-gränssnitt i WIN10-versioner som är lägre (äldre) än V1703.
- 2. Endast HDMI-gränssnittet är tillgängligt och DisplayPort-gränssnittet fungerar inte i WIN10-version V1703.
- 3. 3840x2160 på 50 Hz /60 Hz rekommenderas inte för dator, utan enbart för UHD-spelare eller Xbox-ones / PS4-Pro.
- a. Displayens upplösning är inställd på 3840 x 2160 och HDR är förinställt till På. Under dessa förhållanden kan skärmen dämpas något, vilket indikerar att HDR has aktiverats.
- b. Efter att en applikation har angetts kan den bästa HDR-effekten uppnås när upplösningen ändras till 3840 x 2160 (om tillgänglig)

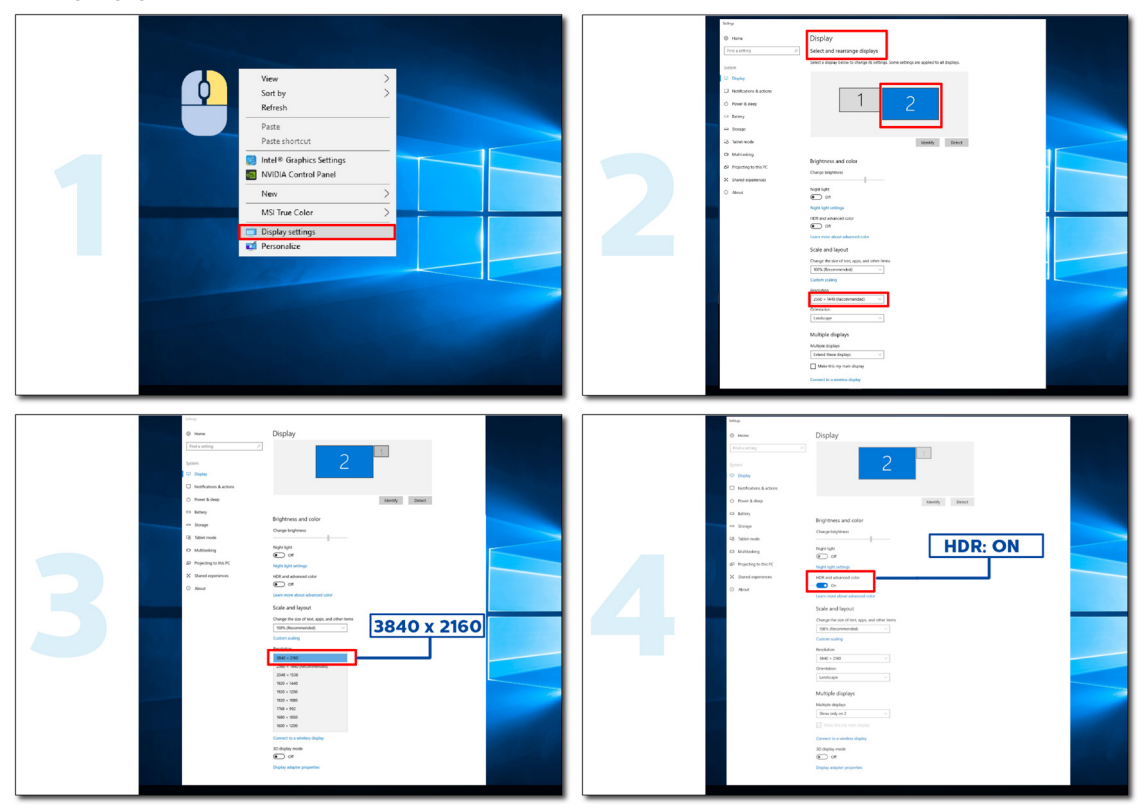

## <span id="page-14-0"></span>**Inställning**

#### **Snabbtangenter**

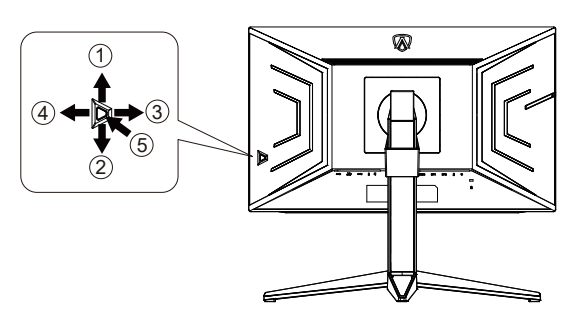

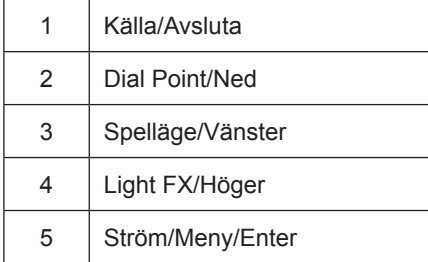

#### **Ström/Meny/Enter**

Tryck på Ström-knappen för att slå på bildskärmen.

När ingen skärmmeny visas, tryck för att visa skärmmenyn eller bekräfta ditt val. Tryck i cirka 2 sekunder för att stänga av bildskärmen.

#### **Dial Point**

När det inte finns någon OSD, tryck på knappen Dial Point för att visa/dölja Dial Point.

#### **Spelläge/vänster**

När ingen skärmmeny (OSD) visas, tryck på "vänster"-knappen för att öppna spelläget, tryck sedan på "vänster" eller "höger" knapp för att välja spelläge (FPS, RTS, Racing, Spelare 1, Spelare 2 eller Spelare 3) efter speltyp.

#### **Light FX/Höger**

När ingen skärmmeny (OSD) visas, tryck på "höger" knapp för att aktivera Light FX.

#### **Källa/Avsluta**

När skärmmenyn (OSD) är stängd fungerar knappen Source (Källa) Avsluta som snabbknapp för källan.

## <span id="page-15-0"></span>**Snabbväxling**

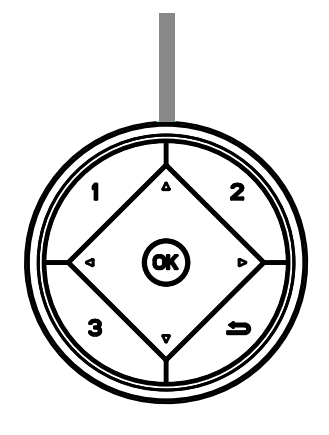

#### **◄:**

När ingen skärmmeny (OSD) visas, tryck på **◄**-knappen för att öppna spelläget, tryck sedan på **◄**- eller ►-knappen för att välja spelläge (FPS, RTS, Racing, Spelare 1, Spelare 2 eller Spelare 3) efter speltyp.

#### **►:**

När ingen skärmmeny (OSD) visas, tryck på knappen ► för att aktivera justeringsfältet för Skuggkontroll. Menu/OK

När ingen skärmmeny (OSD) visas, tryck för att visa skärmmenyn (OSD) eller bekräfta ditt val.

**▲**

När skärmmenyn (OSD) är stängd, tryck på knappen ▲ som snabbknapp för källan.

**▼**

När det inte finns någon OSD, tryck på knappen Dial Point för att visa/dölja Dial Point.

**1:**

Tryck på 1-knappen för att välja läget Spelare 1

**2:**

Tryck på 2-knappen för att välja läget Spelare 2

**3:**

Tryck på 3-knappen för att välja läget Spelare 3

 $\blacktriangleright$ 

Tryck för att avsluta OSD.

## <span id="page-16-0"></span>**Guide till OSD-knappar (Meny)**

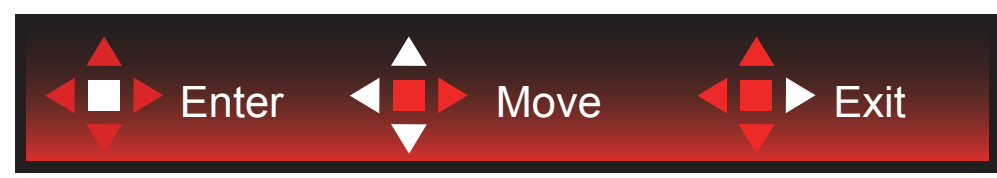

Enter (Öppna): Använd knappen Enter (Öppna) för att öppna nästa OSD-nivå Move (Flytta): Använd knappen Vänster / Upp / Ned för att flytta mellan OSD-alternativ Exit (Avsluta): Använd knappen Höger för att stänga OSD:n

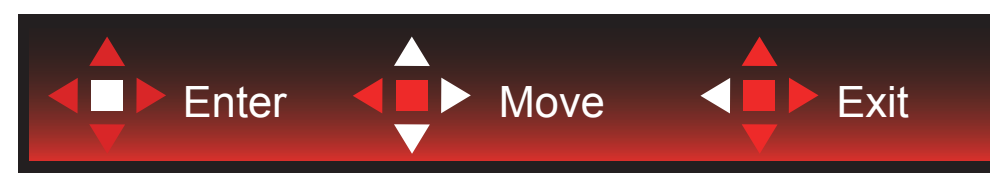

Enter (Öppna): Använd knappen Enter (Öppna) för att öppna nästa OSD-nivå Move (Flytta): Använd knappen Höger / Upp / Ned för att flytta mellan OSD-alternativ Exit (Avsluta): Använd knappen Vänster för att stänga OSD:n

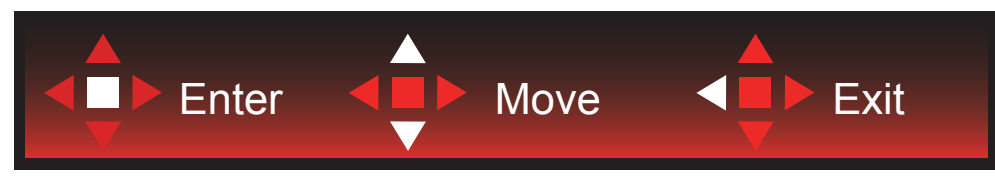

Enter (Öppna): Använd knappen Enter (Öppna) för att öppna nästa OSD-nivå Move (Flytta): Använd knappen Upp / Ned för att flytta mellan OSD-alternativ Exit (Avsluta): Använd knappen Vänster för att stänga OSD:n

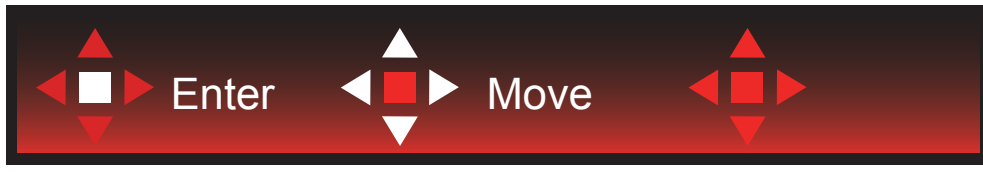

Move (Flytta): Använd knappen Left / Right / Down (Vänster/Höger/Ner) för att flytta till OSD-alternativ

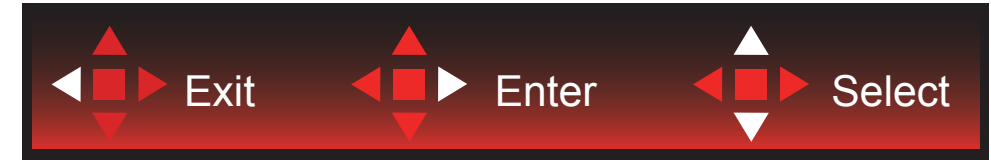

Exit (Avsluta): Använd knappen Left (Vänster) för att stänga OSD:n till föregående OSD-nivå Enter (Öppna): Använd knappen Right (Höger) för att öppna nästa OSD-nivå Select (Välj): Använd knappen Up / Down (Upp/Ner) för att flytta till OSD-alternativ

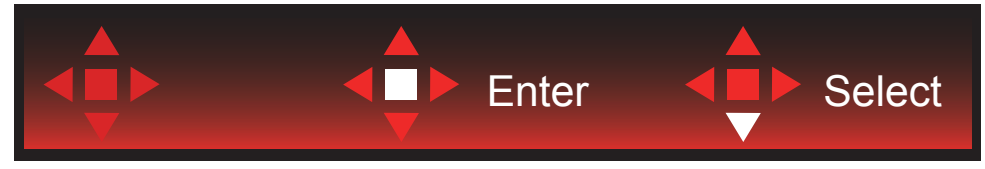

Enter (Öppna): Använd knappen Enter (Öppna) för att verkställa OSD-inställningen och tillbaka till föregående OSD-nivå Select (Välj): Använd knappen Down (Ner) för att justera OSD-inställningen

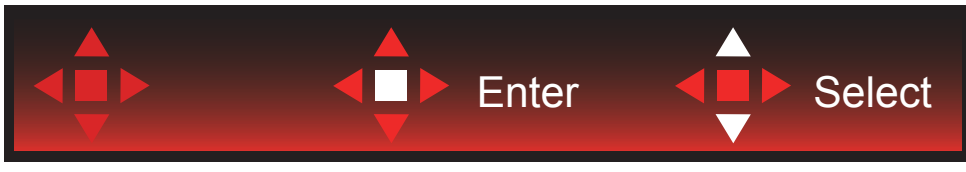

Select (Välj): Använd knappen Up / Down (Upp/Ner) för att justera OSD-inställningen

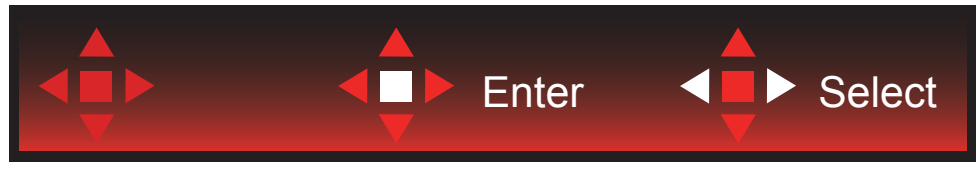

Enter (Öppna): Använd knappen Enter (Öppna) för att stänga OSD:n till föregående OSD-nivå Select (Välj): Använd knappen Left / Right (Vänster/Höger) för att justera OSD-inställningen

## <span id="page-18-0"></span>**OSD Setting (Bildskärmsinställning)**

Grundläggande och enkel instruktion om kontrollknapparna.

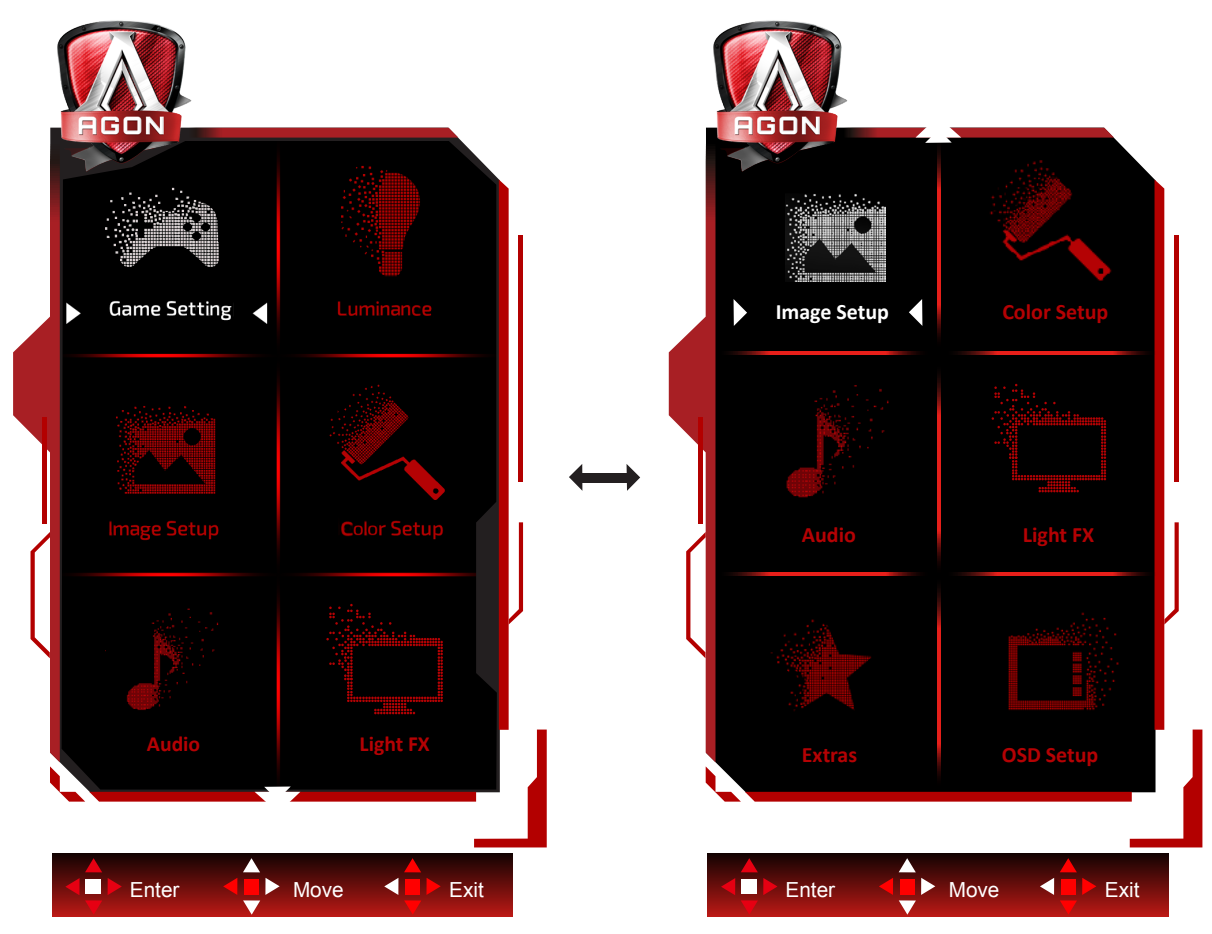

- 1). Tryck på MENY-knappen för att aktivera skärmmeny-fönstret.
- 2). Följ knappguiden för att flytta eller välja (justera) OSD-inställningar.
- 3). Låsa/låsa upp skärmmenyn: För att låsa eller låsa upp skärmmenyn, håll in Neråt-knappen i 10 sekunder när skärmmenyn inte är aktiv.

#### **OBS!**

- 1). Om produkten enbart har en signalingång, är alternativet "Val av ingång" inaktiverat.
- 2). Endast ett alternativ kan vara aktiverat för de fyra lägena ECO (förutom standardläge), DCR, DCB.

#### <span id="page-19-0"></span>**Game Setting (Spelinställningar)**

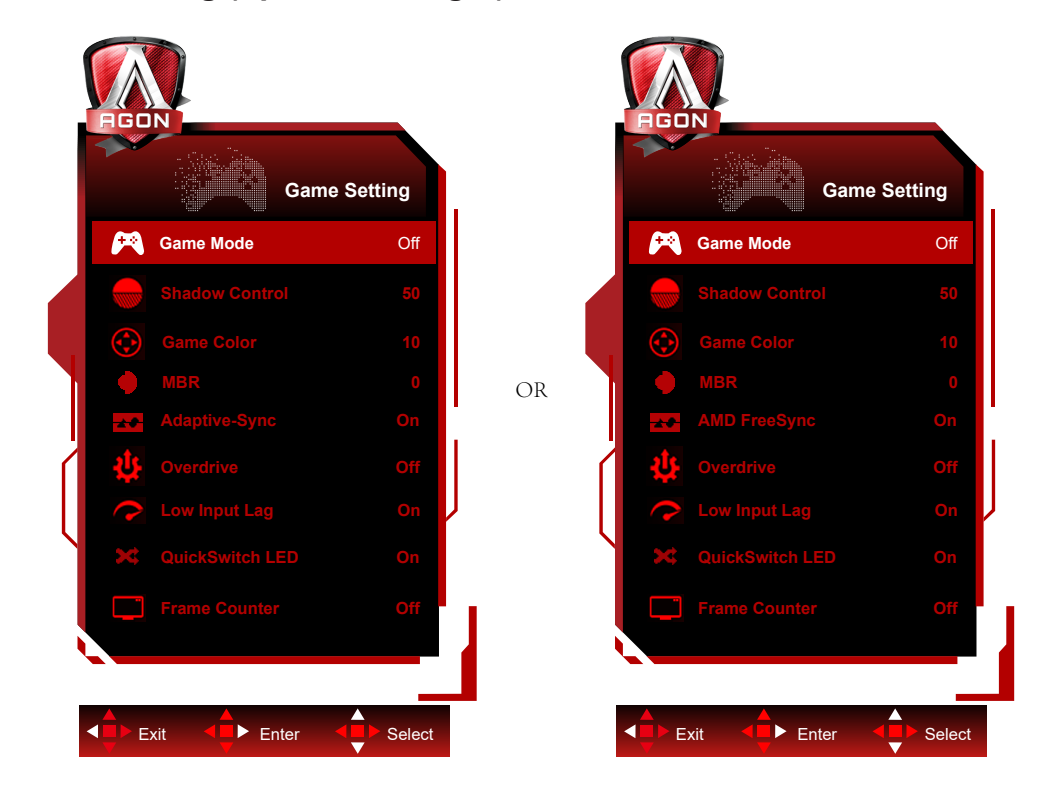

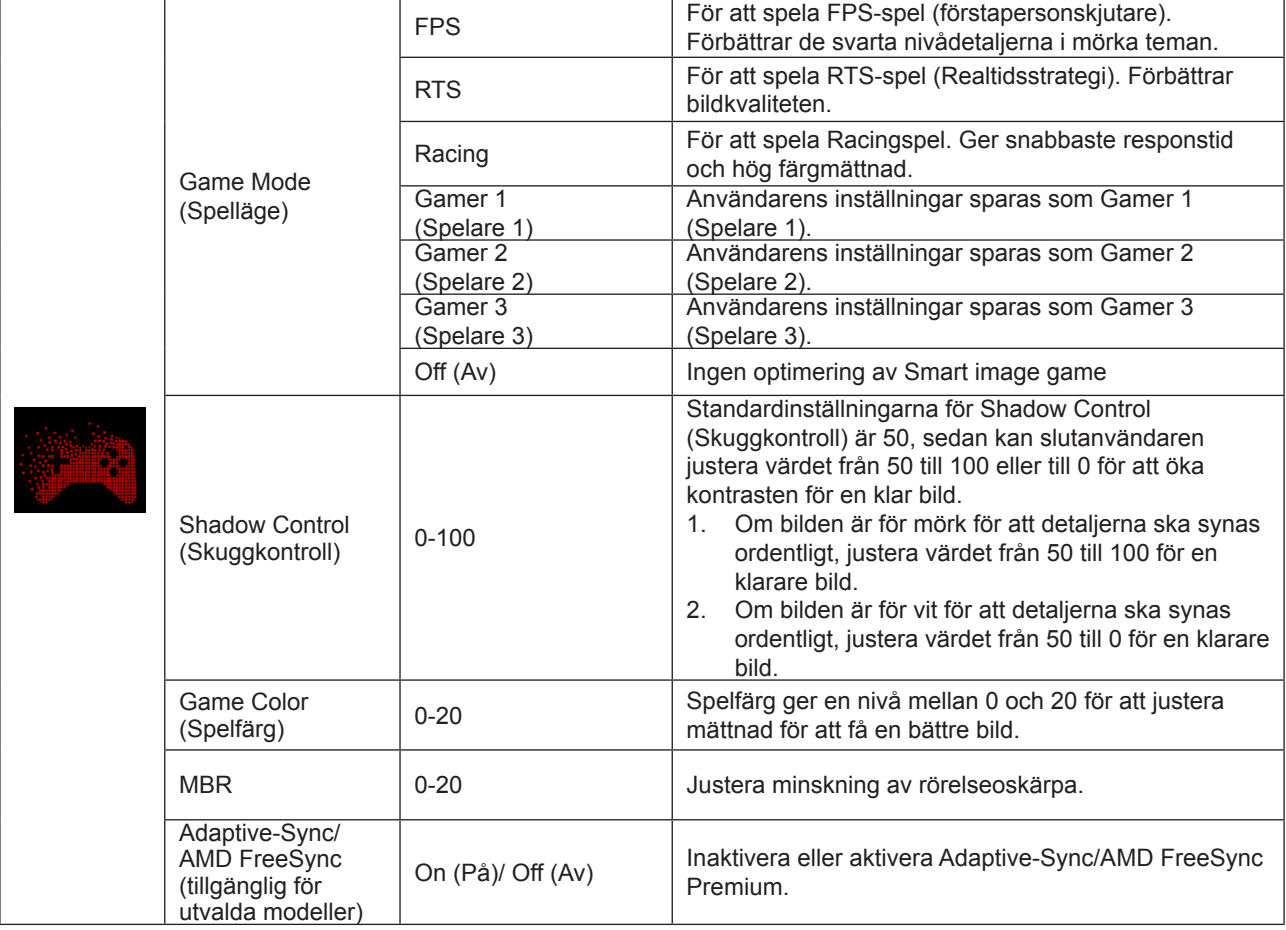

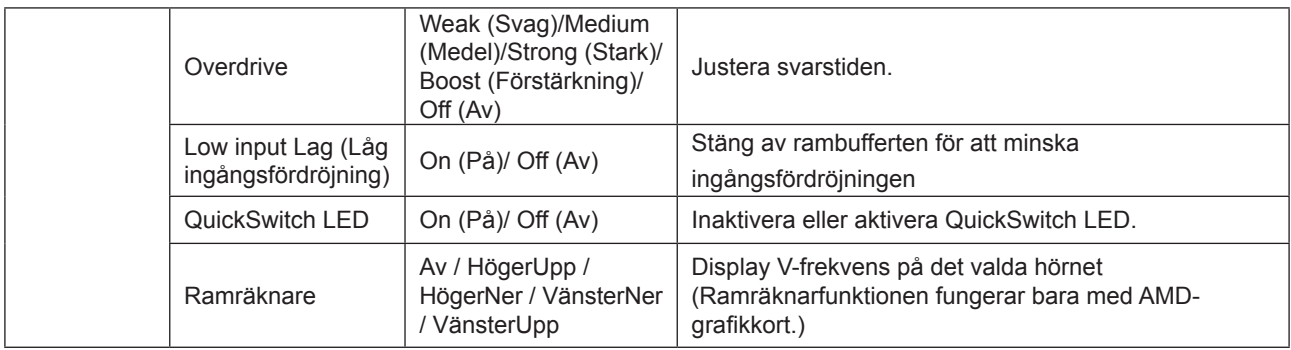

#### **OBS!**

1. När "HDR-läge" under "Bildinställning" inte är avstängd, så kan "Spelläge" , "Skuggkontroll" och "Spelfärg" inte justeras.

2. När "HDR-läge" under "Bildinställning" inte är avstängd, så kan "Spelläge" , "Skuggkontroll", "Spelfärg" , "MBR" och "Boost" inte justeras eller väljas under "Overdrive".

3. When input Vfreq ≥ 120hz, "Low Input Lag" will enable.

#### **Luminance (Luminans)**

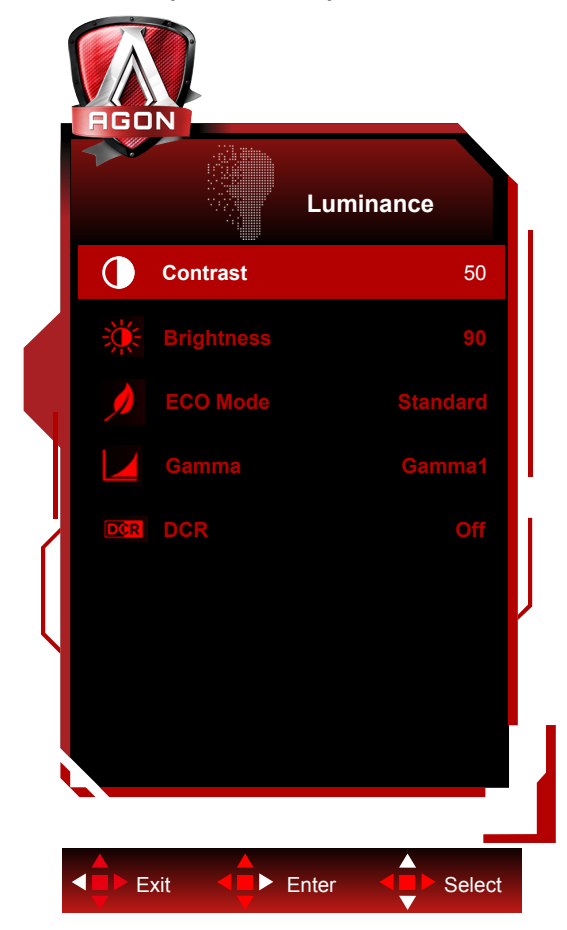

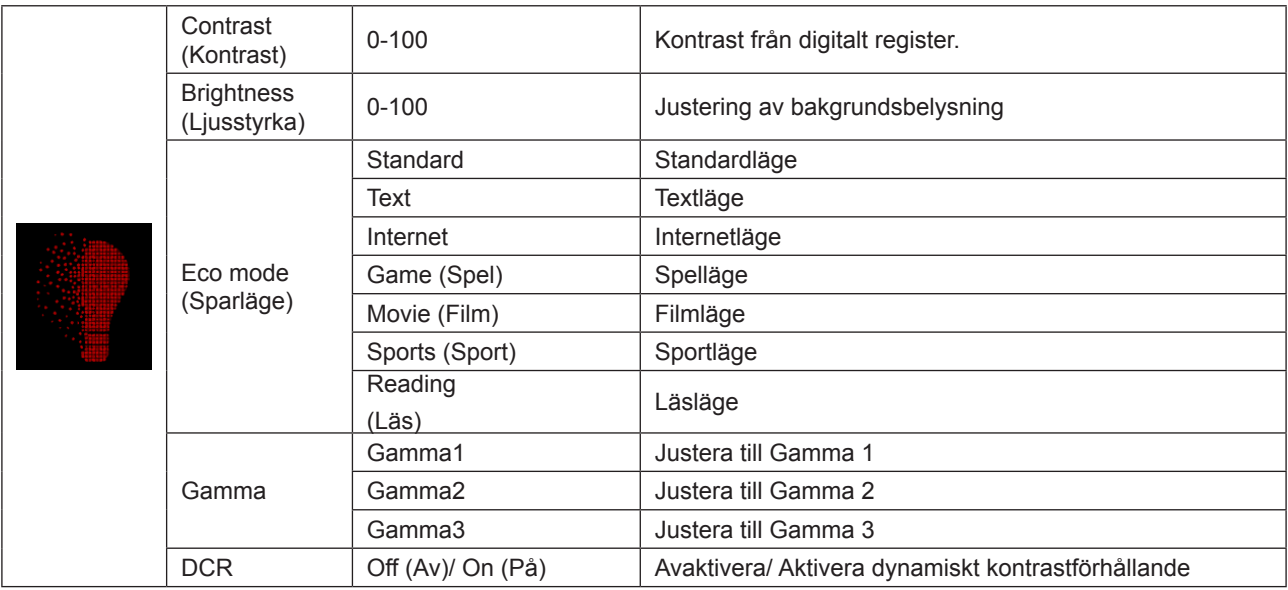

#### **OBS!**

1. När "HDR-läge" under "Bildinställning" inte är avstängd, så kan "Kontrast" , "Ekoläge" och "Gamma" inte justeras. 2. När "HDR-läge" under "Bildinställning" inte är avstängd, så kan inga objekt under "Luminans" justeras.

#### <span id="page-22-0"></span>**Image Setup (Bildinställning)**

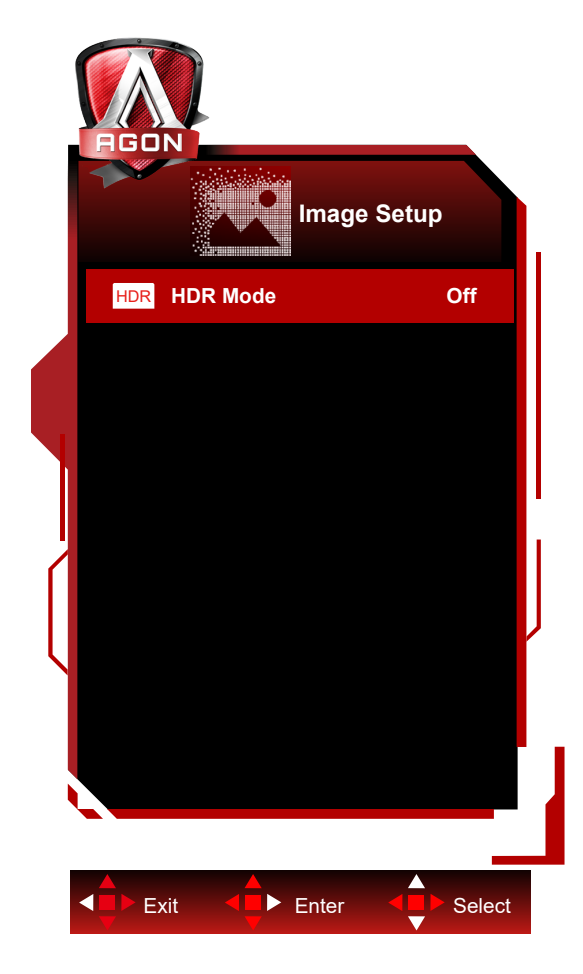

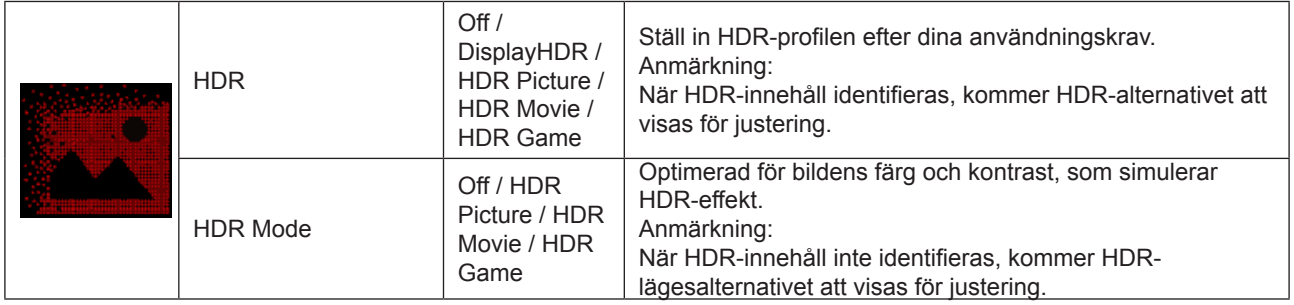

#### **OBS!**

När HDR identifieras, visas HDR-alternativet för justering. När HDR inte identifieras, visas alternativet HDR Mode (HDRläge) för justering.

#### <span id="page-23-0"></span>**Color Setup (Färginställning)**

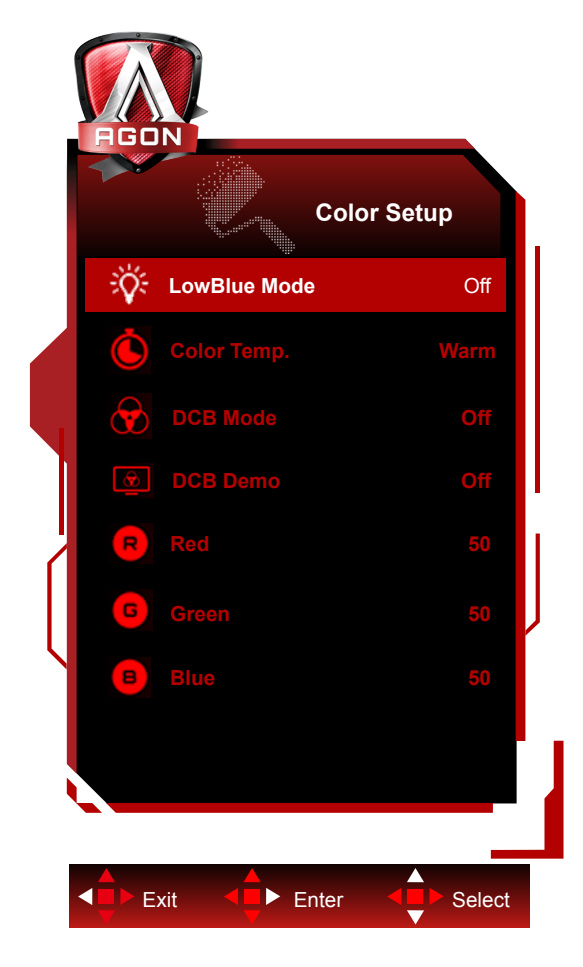

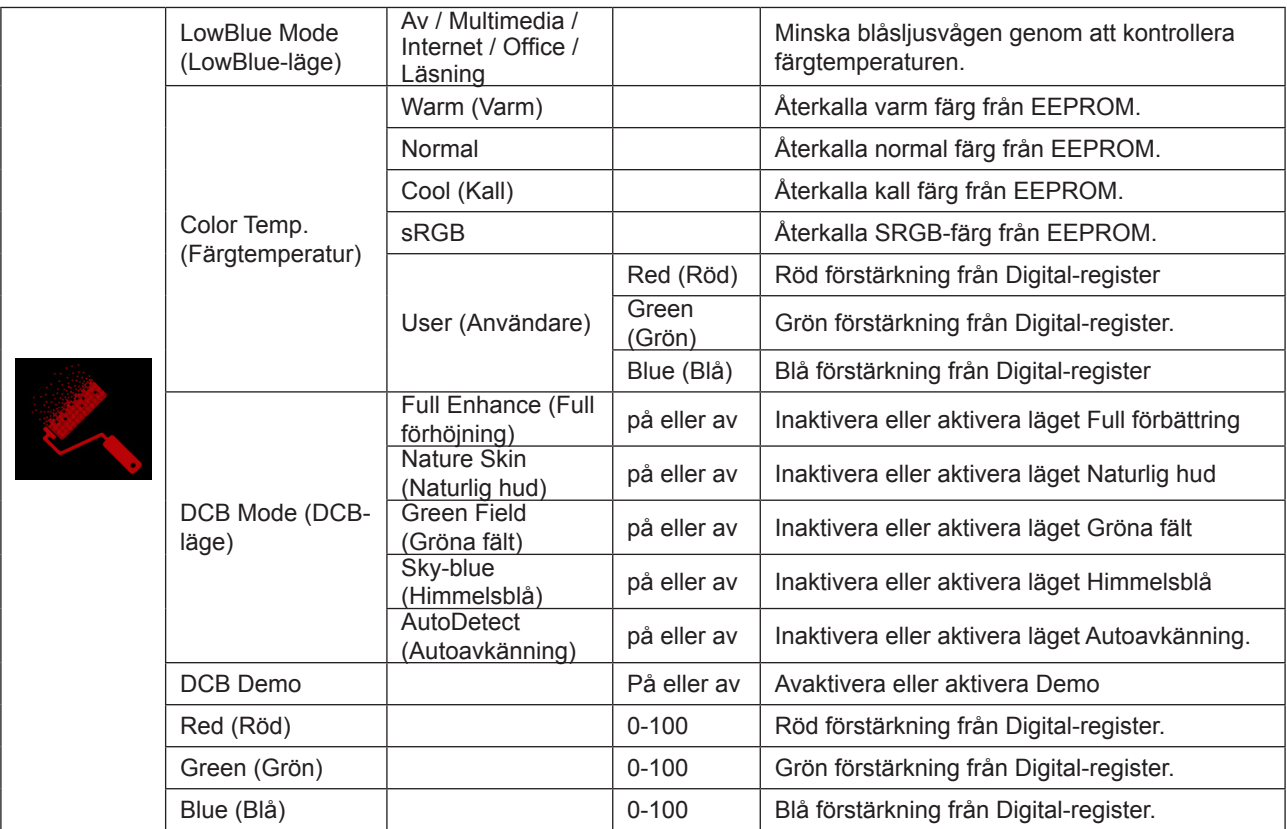

**OBS!**

När "HDR-läge" under "Bildinställning" inte är avstängd, så kan inga objekt under "Färginställning" inte justeras.

#### <span id="page-24-0"></span>**Audio (Ljud)**

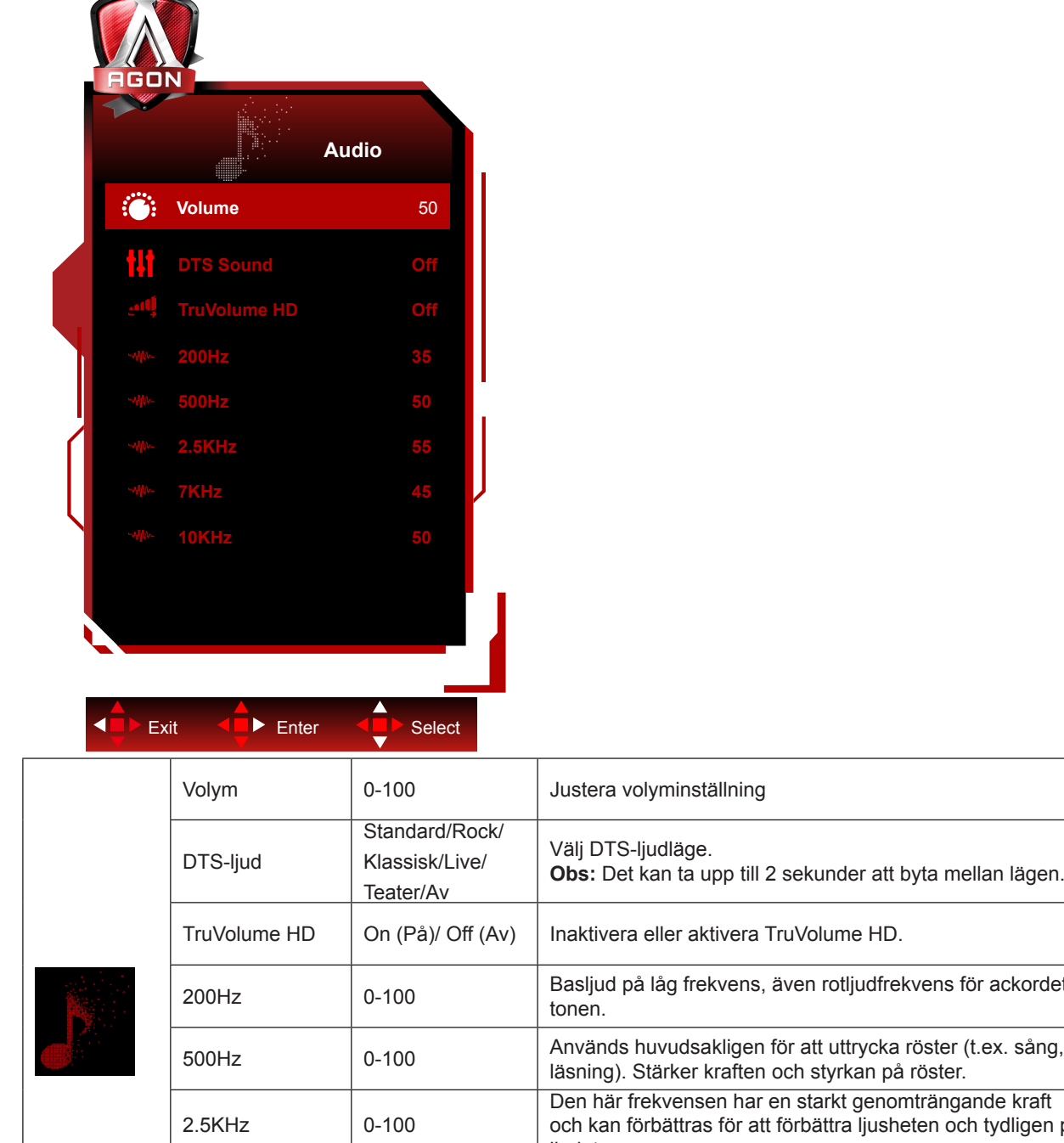

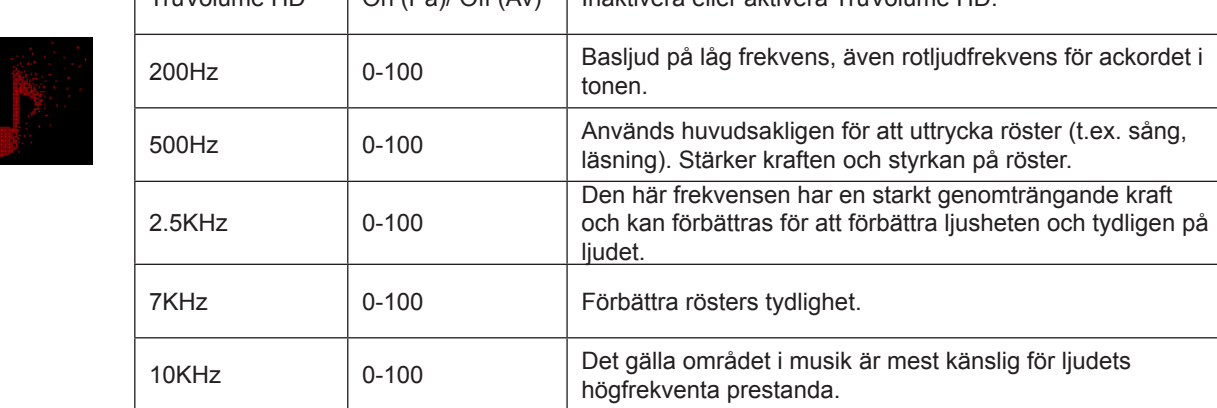

#### <span id="page-25-0"></span>**Light FX**

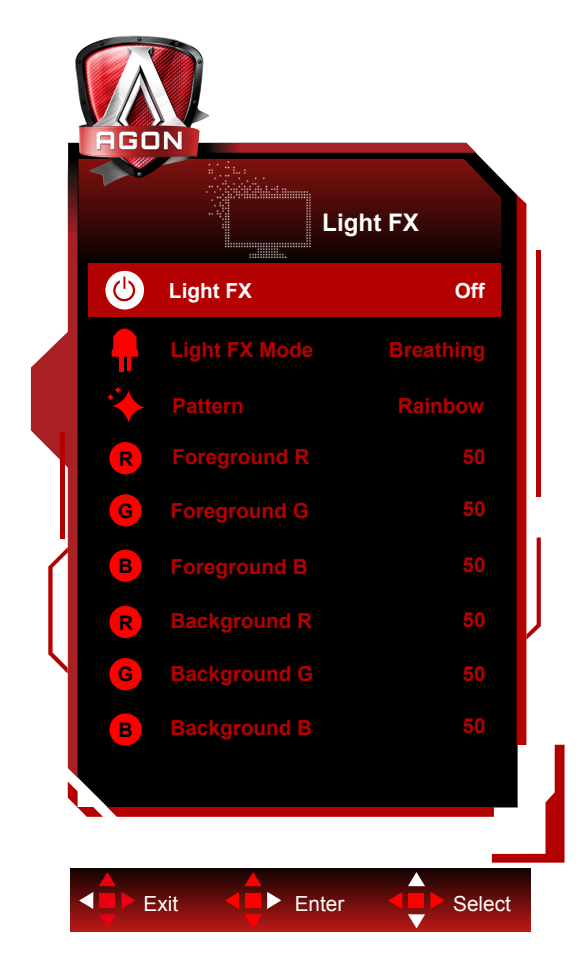

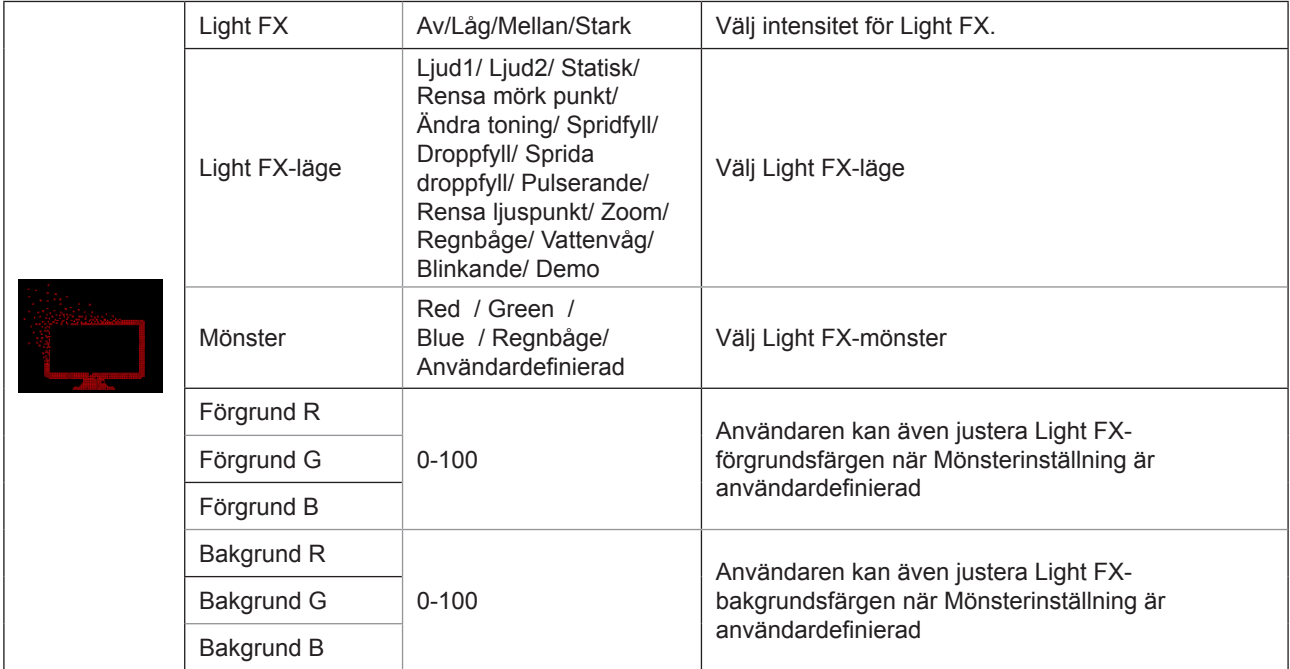

#### <span id="page-26-0"></span>**Extra**

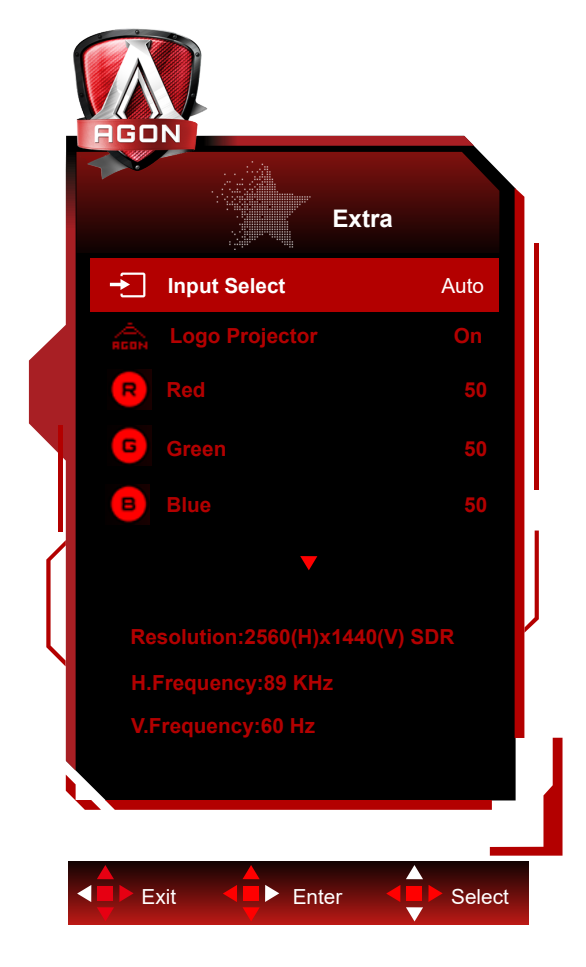

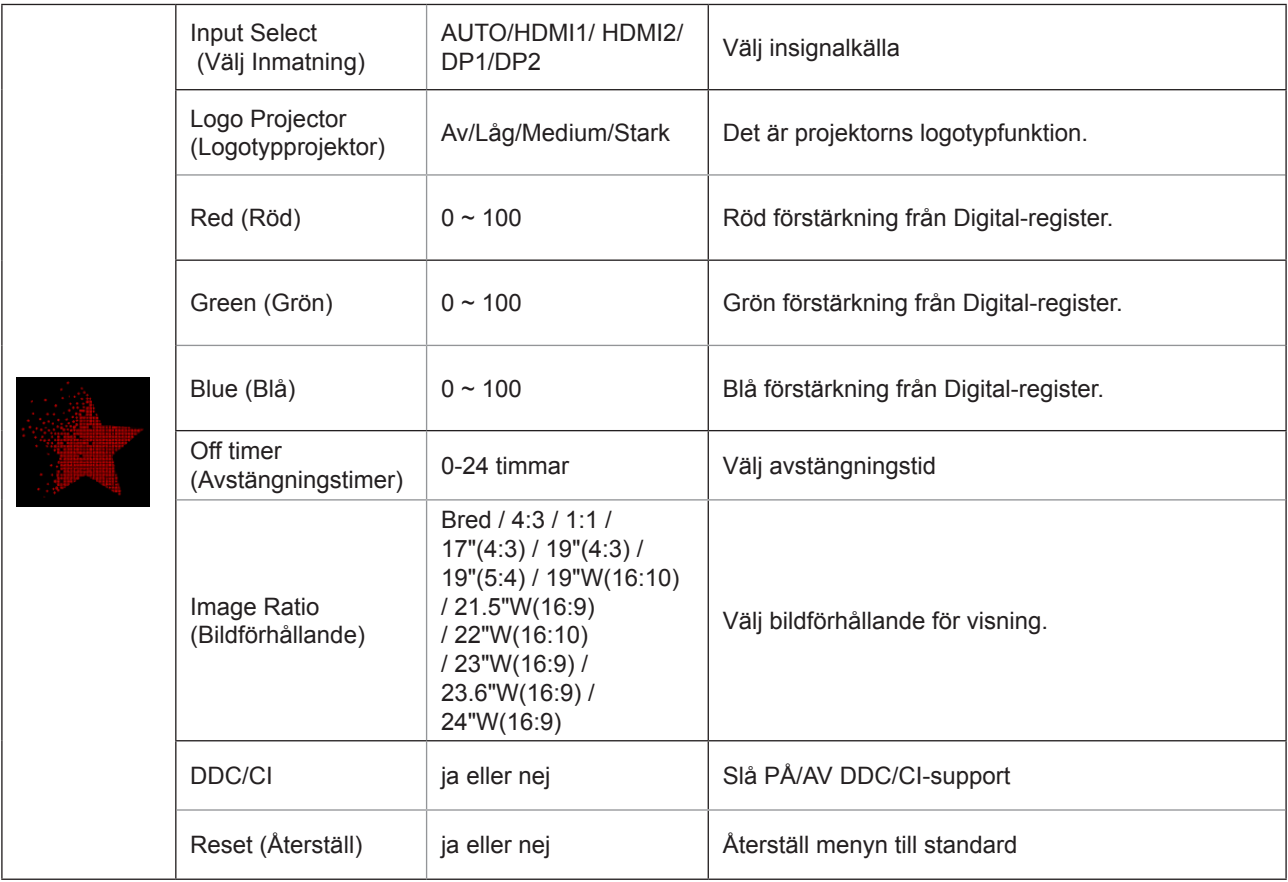

#### OSD Setup (Bildsk**ä**rmsinst**ä**llning)

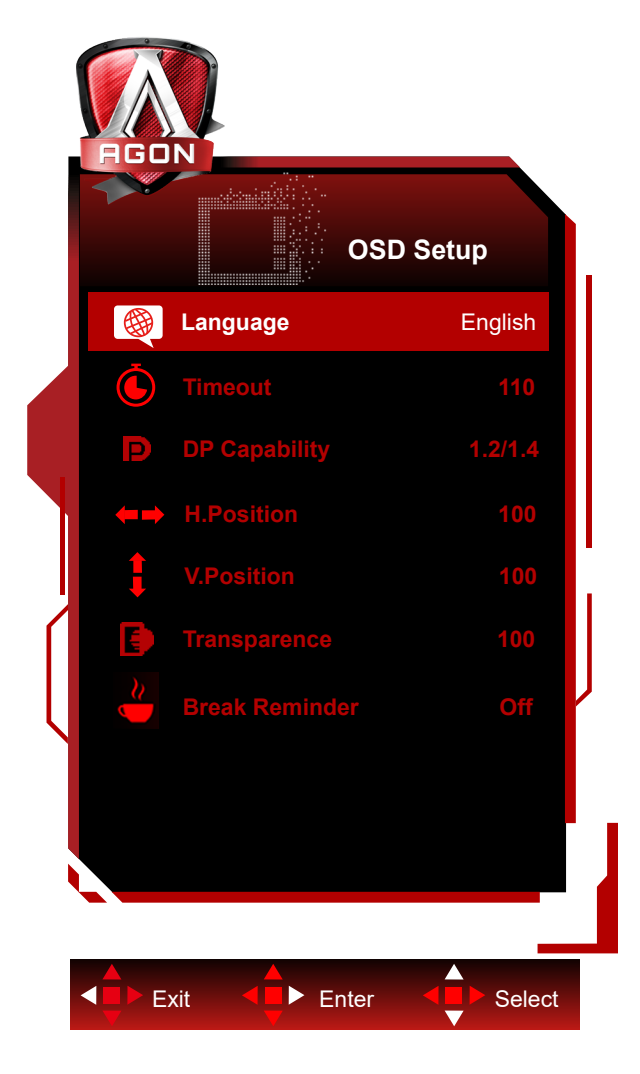

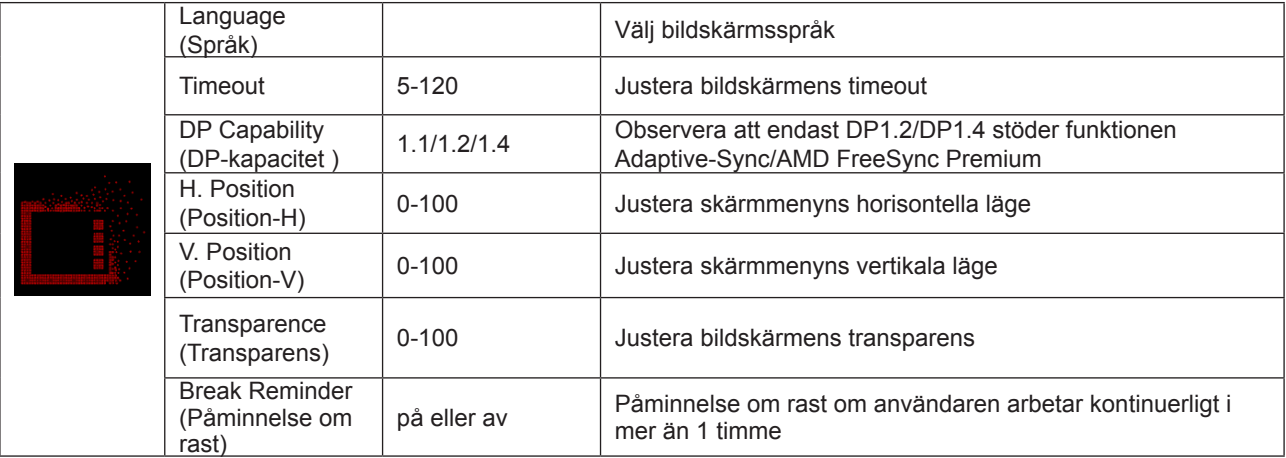

OBS!

Välj DP1.2/DP1.4 för DP-kapacitet om DP-videoinnehållet stödjer DP1.2/DP1.4, välj annars DP1.1

## <span id="page-28-0"></span>**LED-indikation**

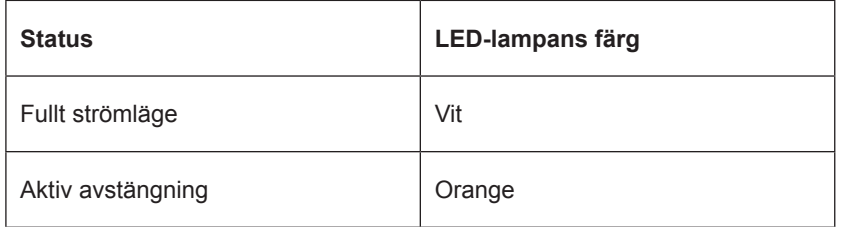

## <span id="page-29-0"></span>**Felsökning**

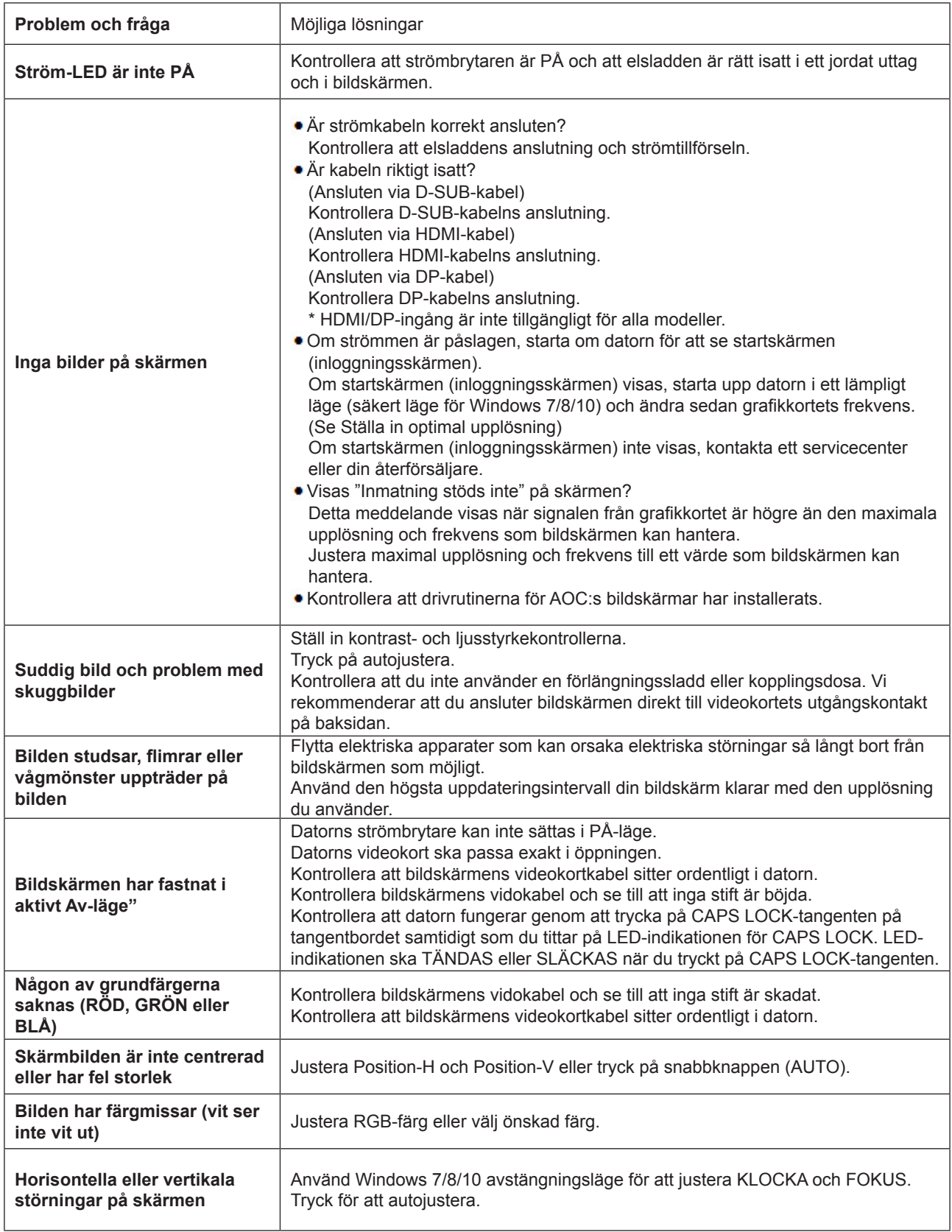

## <span id="page-30-0"></span>**Specifikationer**

## **Allmänna specifikationer**

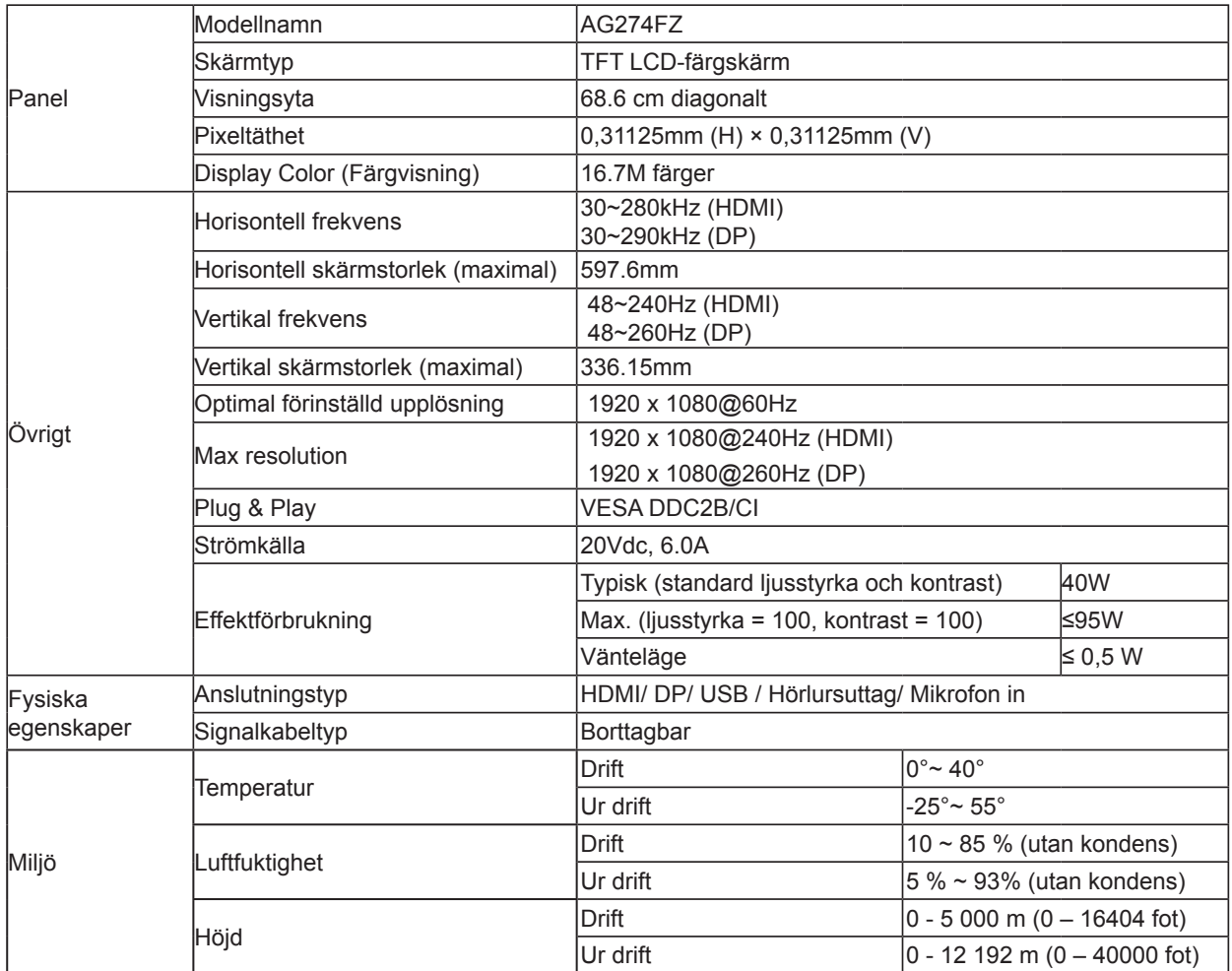

## <span id="page-31-0"></span>**Förinställda visningslägen**

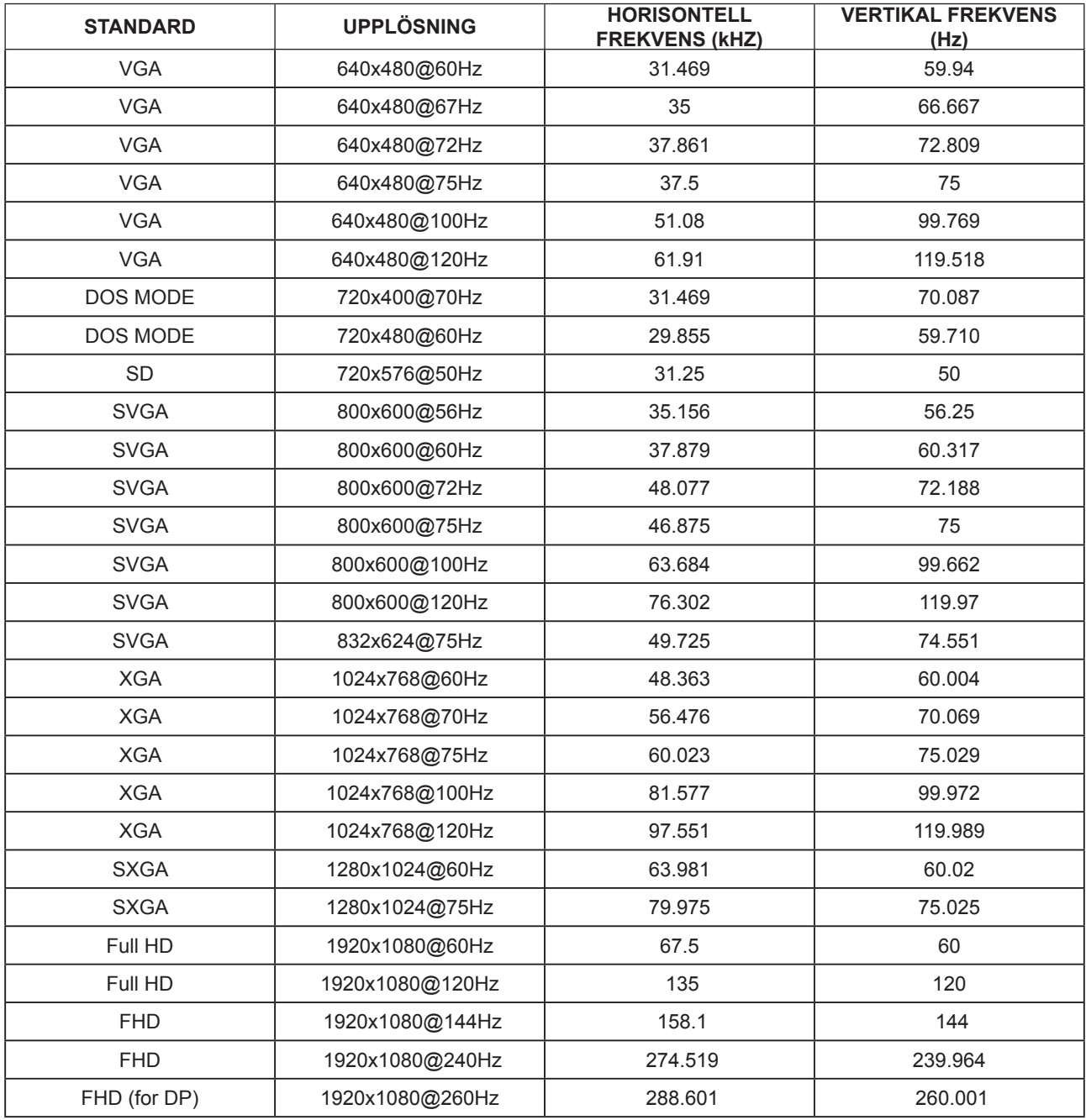

## <span id="page-32-0"></span>**Stifttilldelningar**

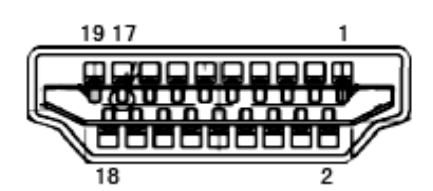

19-stift signalkabel för färgdisplay

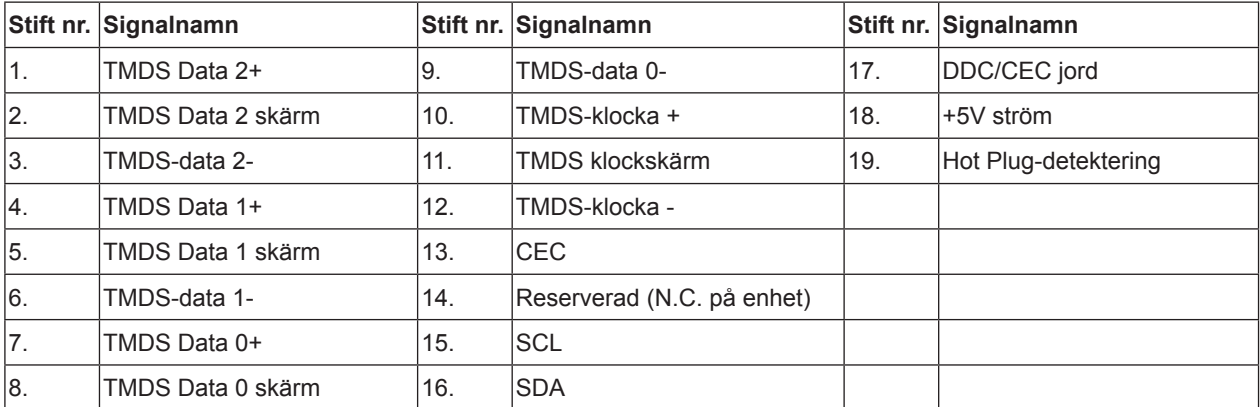

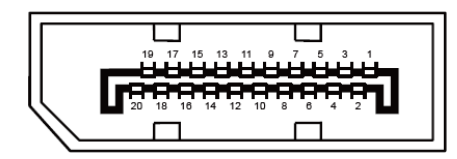

20-stift signalkabel för färgdisplay

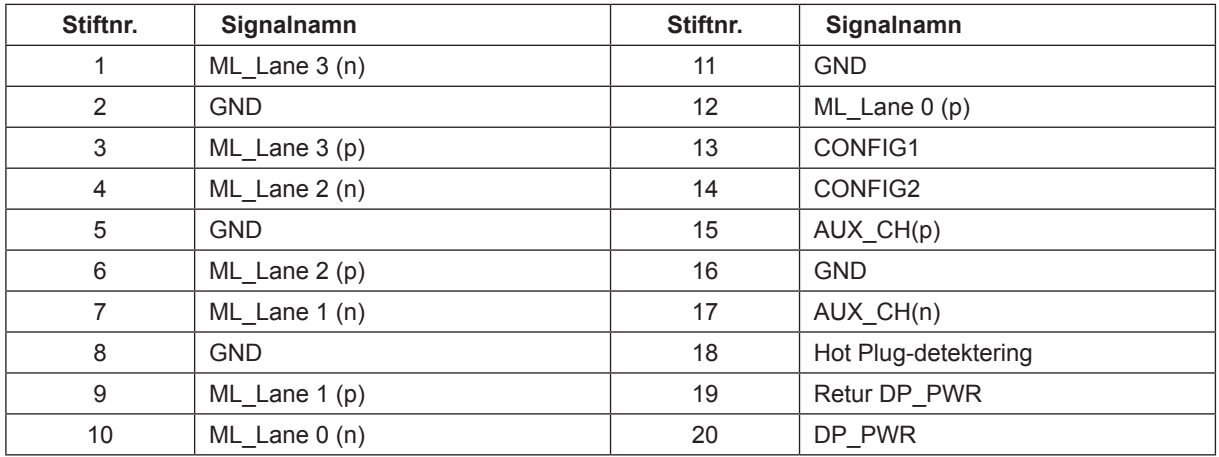

## <span id="page-33-0"></span>**Plug and Play**

Plug & Play DDC2B-funktion

Denna bildskärm har VESA DDC2B-kapacitet i enlighet med VESA DDC STANDARD. Den ger bildskärmen möjlighet att informera värdsystemet om sin identitet och, beroende på vilken DDC-nivå som används, kommunicera ytterligare information om visningsmöjligheterna.

DDC2B är en tvåvägs datakanal som baseras på I2C-protokollet. Värden kan begära EDID-information över DDC2Bkanalen.

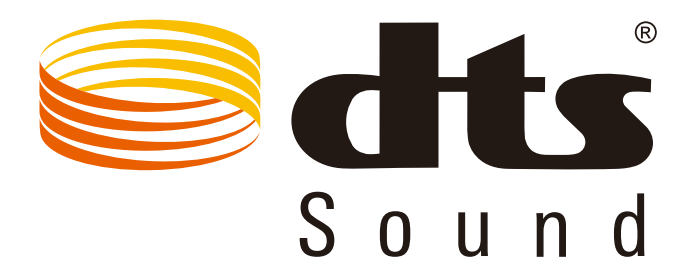

Se http://patents.dts.com för DTS-patent. Tillverkad på licens från DTS Licensing Limited. DTS, symbolen och DTS och symbolen tillsammans är registrerade varumärken och DTS Sound är ett varumärke som tillhör DTS, Inc. © DTS, Inc. Med ensamrätt.